### **Instructiuni pt. depunerea declaratiei A4200**

Declaratia A4200 se construieste pornind de la o colectie de fisiere XML, reprezentand fiecare o zi fiscala, precum si un XML rezumat al perioadei numit in continuare opis (sau registru), toate produse de o casa de marcat (AMEF) si semnate cu certificatul digital al acesteia.

Declaratia A4200 poate contine fisiere pt. urmatoarele categorii de AMEF:

- AMEF-uri de uz general (cu indicativul A4203), incluzand aici si AMEF-urile folosite in aeroporturi;

- AMEF-uri pt. case de schimb valutar (cu indicativul A4201);

- AMEF-uri instalate pe taxiuri (cu indicativul A4202).

Atentie, indicativele de mai sus sunt necesare pt. aplicatiile de validare ANAF, dar nu au mare importanta pt. utilizatori. In principiu, fisierul XML semnat de tip opis are indicativul A4200, iar un XML semnat de tip zi fiscala pt. AMEF-uri de uz general are indicativul A4203. Dar aplicatia ANAF DUKIntegrator, descrisa mai jos, va produce din toate acestea un singur document, numit in continuare declaratie de tip A4200, avand in el incluse toate zilele fiscale corespunzatoare opisului respectiv. Analog pt. celelalte 2 tipuri de AMEF-uri (folosite in schimbul valutar si taximetrie): in toate cazurile vom avea un document (declaratie) de tip A4200, continand in interior informatii specifice celor 3 tipuri de AMEF-uri.

Fisierele de tip zi fiscala si opis, odata extrase din AMEF, vor trebui stocate intr-un folder gol. O conditie pt. o prelucrare reusita este aceea ca folderul sa nu mai contina si alte fisiere in afara celor mentionate.

Atentie, intr-un astfel de folder se vor depune fisierele pt. un singur NUI (numarul unic de inregistrare al AMEF-ului, primit de la ANAF) si pt. o singura perioada de raportare.

Atentie, pastrati fisierele extrase de pe AMEF si intr-un loc de stocare alternativ. Exista posibilitatea, desi nu am intalnit-o in cursul testelor, ca in cazul unor erori, in cursul prelucrarii, anumite fisiere sa se piarda.

DUKIntegrator este un program pus la dispozitie de ANAF pt. validarea fisierelor mentionate mai sus, impachetarea lor intr-un document PDF si semnarea electronica a documentului, in vederea depunerii lui pe portalul e-guvernare. Acest program este utilizat din 2011 pt. depunerea tuturor declaratiilor electronice ale ANAF. In continuare dam cateva indicatii de folosire a DUKIntegrator, avand in vedere particularitatile declaratiei A4200.

Programul DUKIntegrator se descarca de pe portalul ANAF (www.anaf.ro), sectiunea Servicii online / Descarcare declaratii. Se descarca fisierul ZIP disponibil la rubrica DUKIntegrator, se dezarhiveaza intr-un folder al carui nume, inclusiv descendentii, nu trebuie sa contina spatii. Pt. folosirea aplicatiei DUKIntegrator este necesar sa aveti instalata o versiune de java incepand cu versiunea 1.6 in sus (kitul de java, numit generic "jre" se va descarca de pe internet si se va instala). Recomandarea expresa este sa folositi chiar o versiune 1.6 de java. In subfolderul "dist" al kit-ului dezarhivat gasiti fisierul DUKIntegrator.jar; aplicatia DUKIntegrator porneste prin simplu dubluclick cu mouse-ul asupra acestui fisier.

Pt. contribuabilii care nu au java instalat pe PC sau care au instalate versiuni mai noi si intampina dificultati la semnarea electronica a documentului PDF recomandam descarcarea de la adresa:

a unui kit DukIntegrator cu java 1.6 inclus. Mai multe despre acest kit la finalul documentului.

Atentie pt. cei familiarizati cu DUKIntegrator. Pt. declaratia A4200 (sau documentele avand indicativele A4201, A4202 si A4203) nu exista un PDF inteligent, (un formular, ceea ce numim noi Soft A), ci doar PDF-ul generat de catre DUKIntegrator (numit de noi Soft J).

La pornirea DUKIntegrator, daca nu aveti toate validatoarele instalate, sau daca au aparut versiuni noi ale unor validatoare, apare o fereastra prin care sunteti invitati sa descarcati declaratiile (validatoarele) neinstalate sau pe cele pt. care au aparut versiuni noi. Atentie, la prima pornire, daca nu vreti sa selectati toate declaratiile (ceea ce ar fi recomandabil), atunci selectati intotdeauna declaratia A4200 si cel putin una din A4203 (pt. AMEF-uri de uz general sau din aeroporturi), A4201 (pt. AMEF-uri din casele de schimb valutar) sau A4202 (pt. AMEF-uri de pe taximetre). Vezi captura de mai jos:

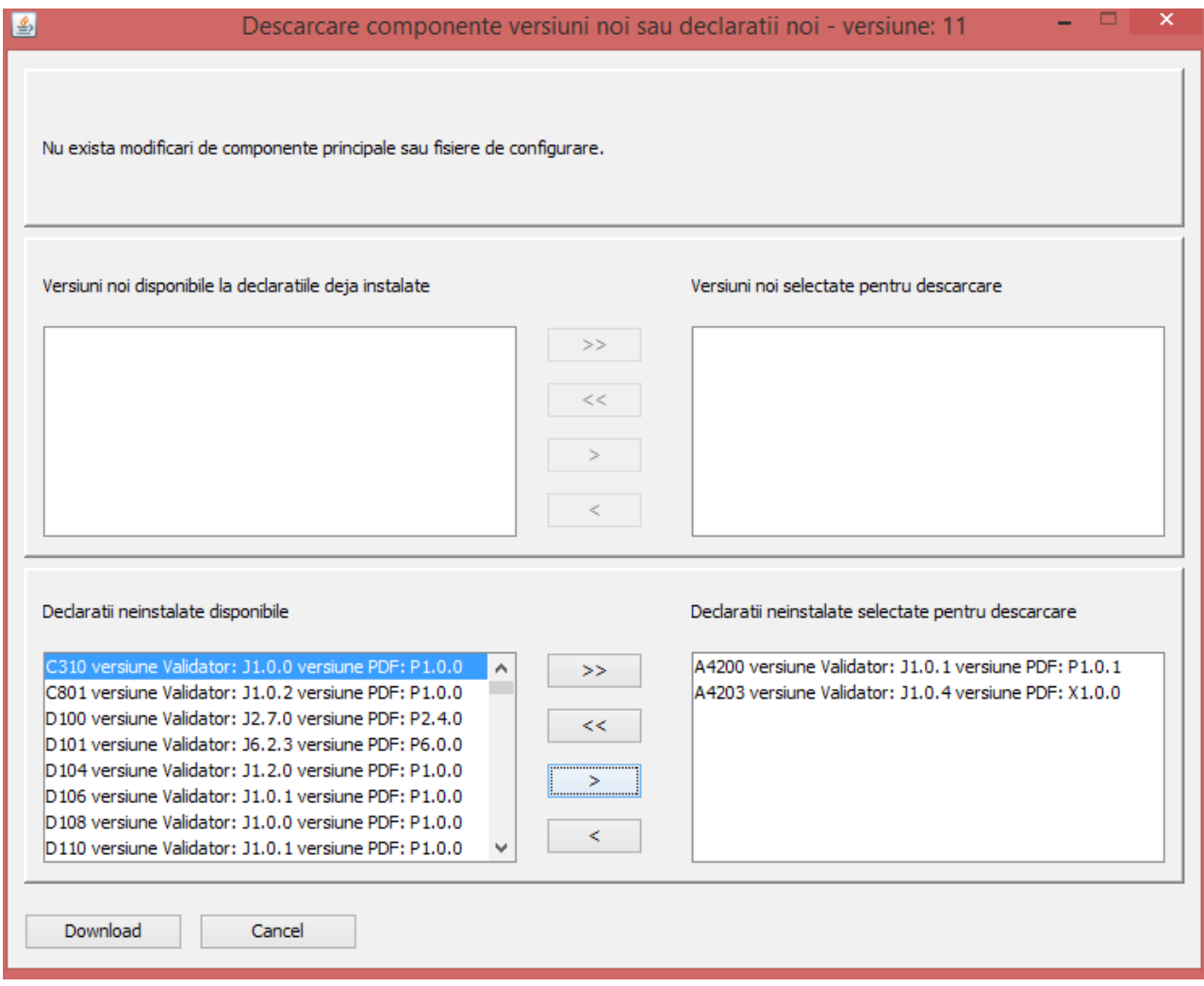

Odata pornit DUKIntegrator alegeti, ca in captura de mai jos, tipul de declaratie A4200. Tipurile A4201, A4202 si A4203 nu apar in aceasta lista, ele fiind utilizate transparent de catre validatorul A4200, in functie de informatia privitoare la tipul AMEF-ului inscrisa in opis.

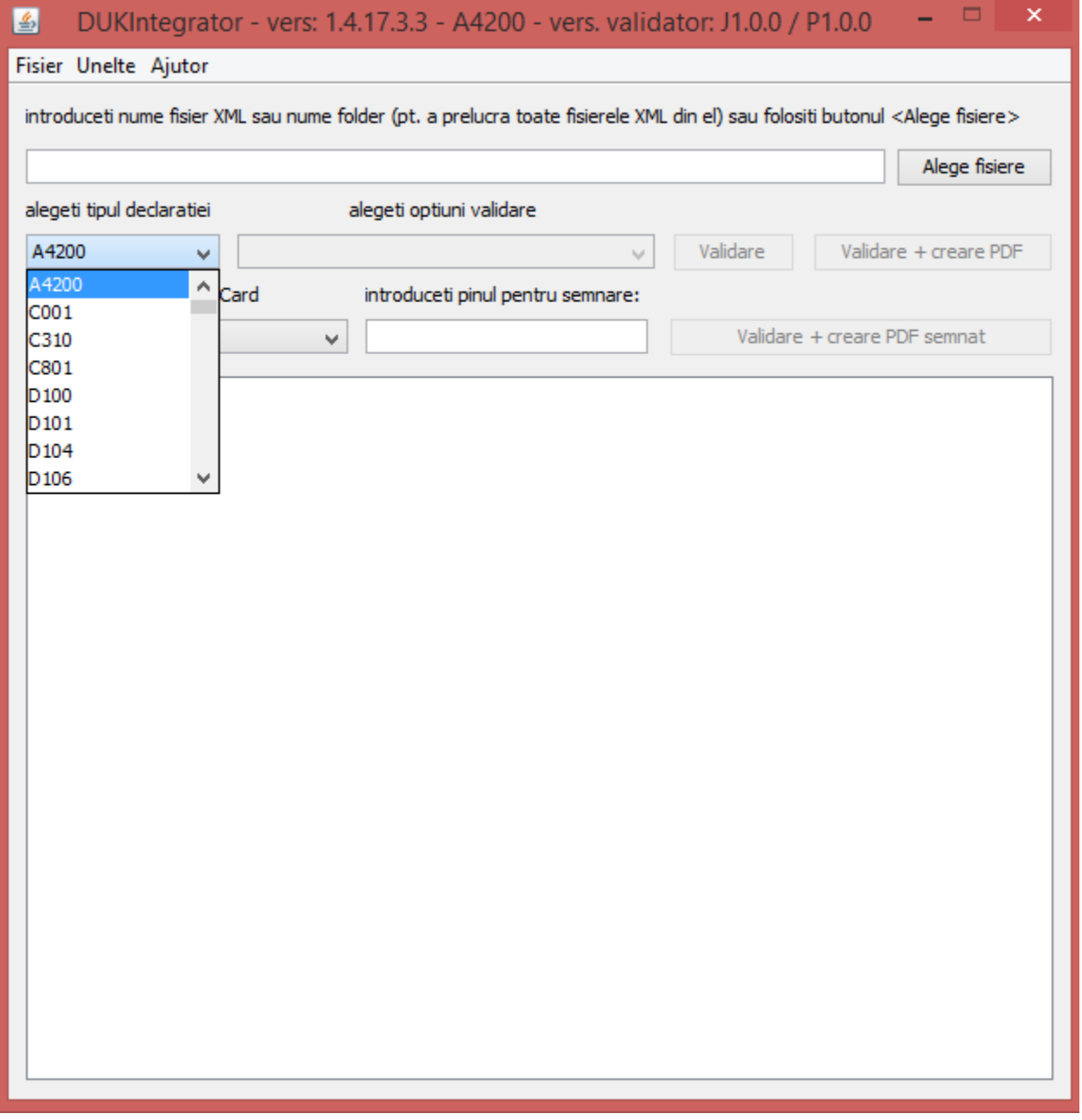

Daca va propuneti sa semnati electronic documentul PDF final (conditie obligatorie pt. depunerea pe portal) introduceti in slotul USB token-ul certificat digital si in fereastra DUKIntegrator pinul token-ului. Apoi selectati tipul token-ului, ca in captura de mai jos.

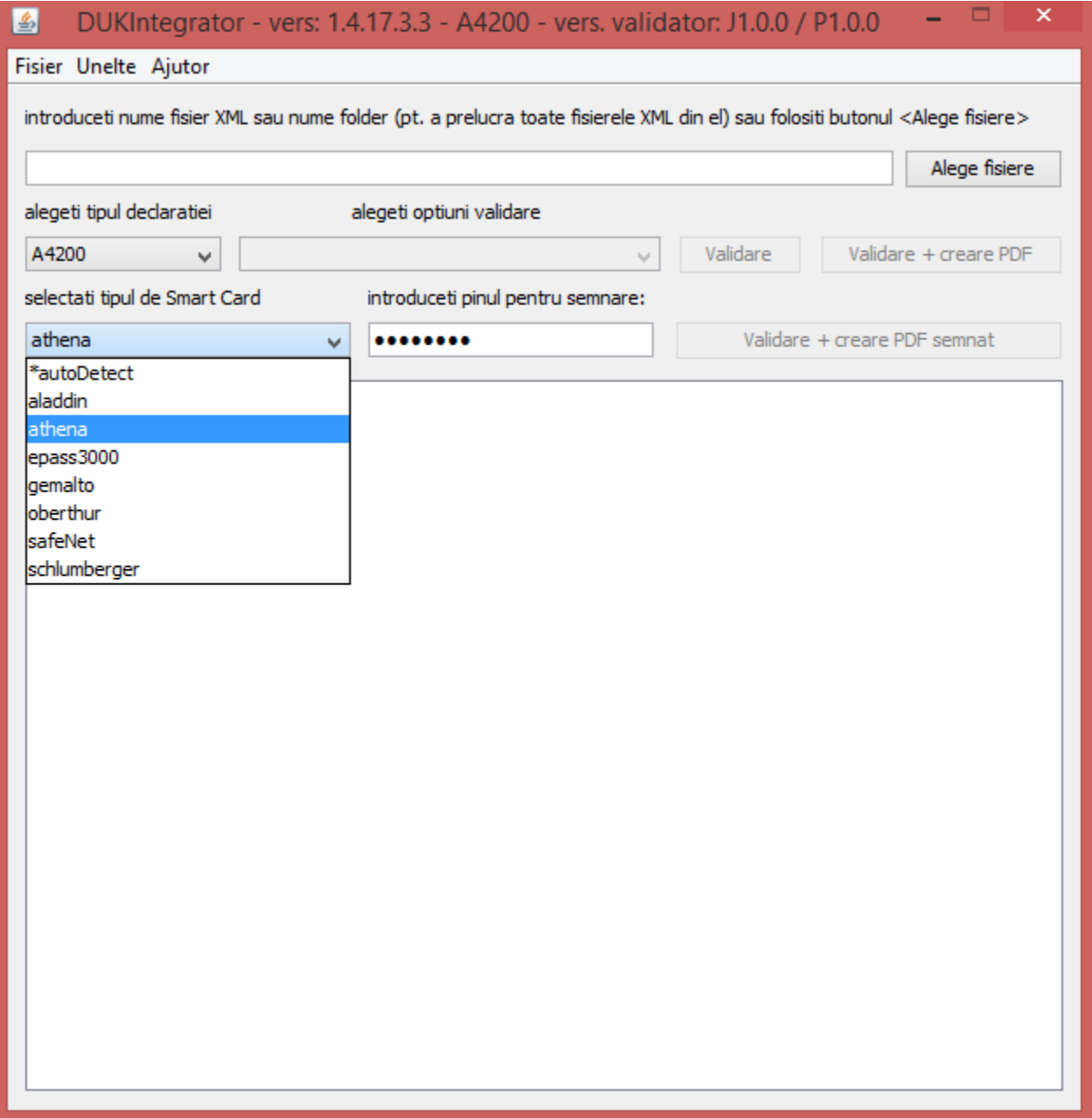

Cu butonul "Alege fisiere" navigati si selectati folderul unde ati depus fisierele XML semnate, descarcate de pe AMEF, mentionate mai sus. Apoi selectati "Toate fisierele (\*.\*)" ca in captura de mai jos.

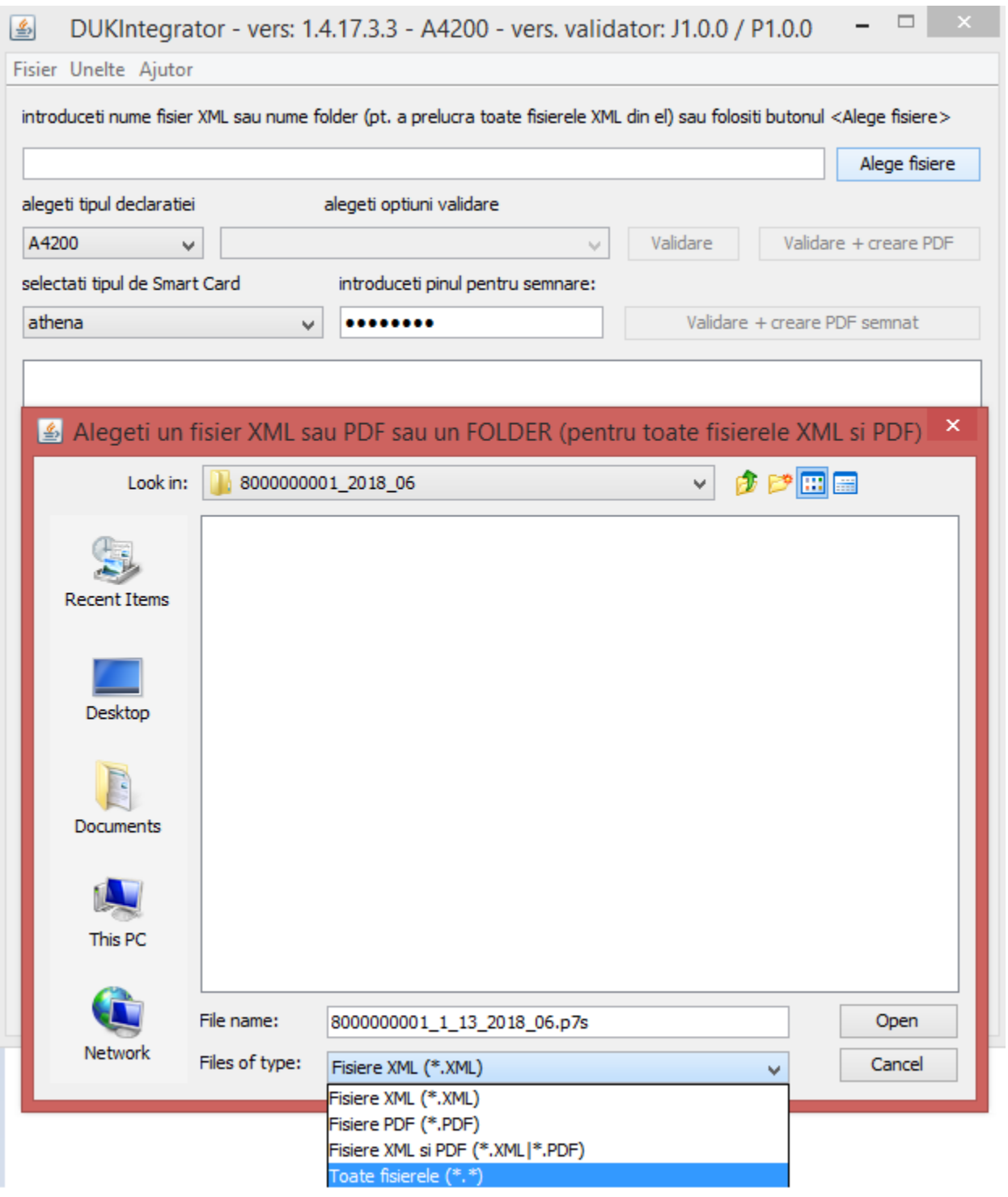

In urma selectiei devin vizibile fisierele din folder. Selectati din lista fisierul opis, ca in captura de mai jos.

Atentie, trebuie selectat intotdeauna numai fisierul opis (A4200) NU si fisierele de bonuri fiscale (A4203). Aplicatia va incerca sa regaseasca singura, in acelasi folder cu opisul, fisierele de bonuri fiscale conforme cu informatia din opis, pe care le va valida si include in documentul PDF final. Daca nu va gasi suficiente fisiere de bonuri fiscale, sau va gasi prea multe, sau cele gasite nu concorda cu informatia din opis atunci validarea se termina cu eroare.

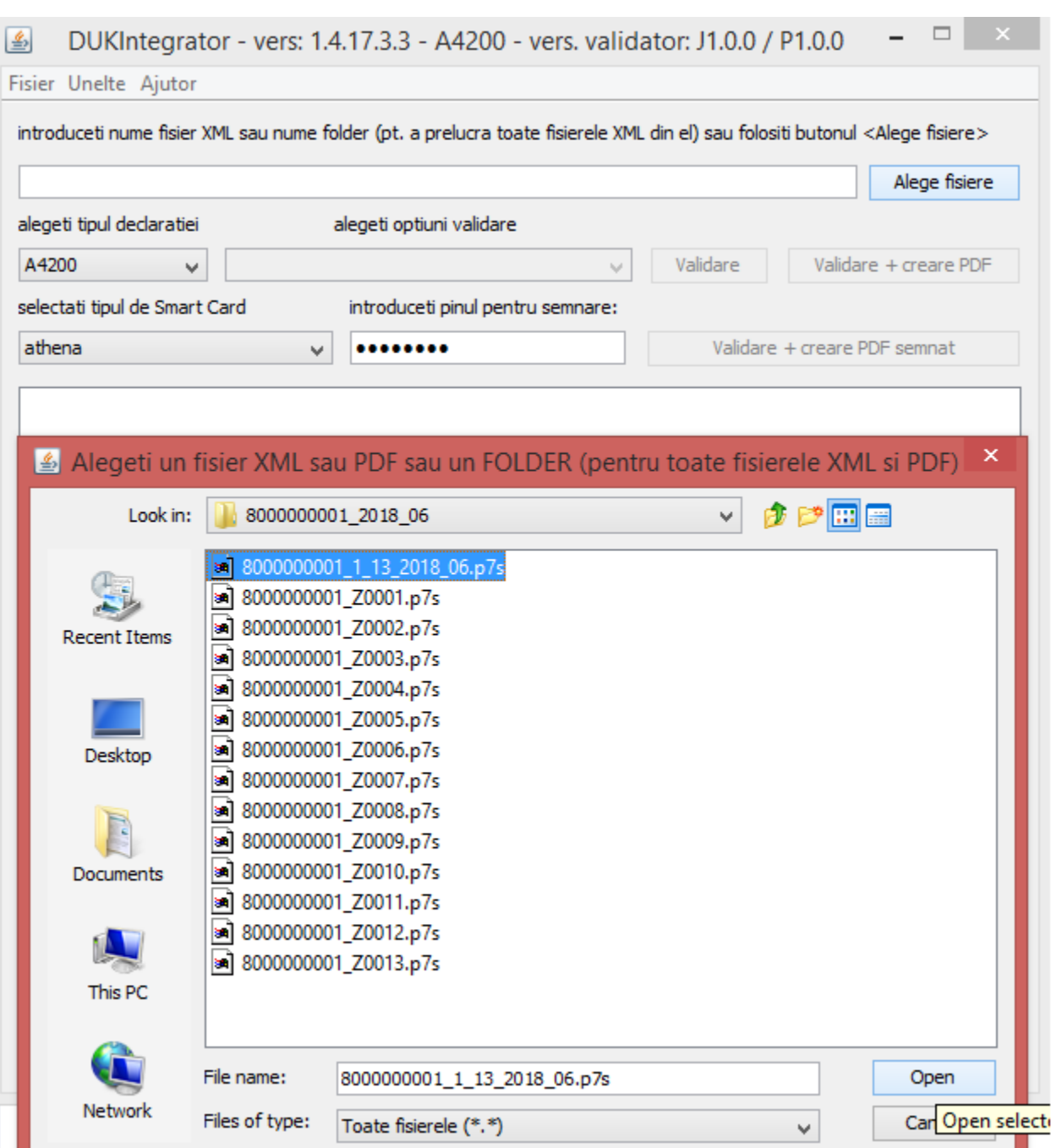

In acest moment puteti apasa unul din butoanele:

- Validare – pt. simpla validare a fisierelor opis si bonuri fiscale (aflate in folderul selectat), precum si a relatiilor dintre opis si fisierele de bonuri fiscale.

- Validare + creare PDF – pt. validare si creare document PDF.

- Validare + creare PDF semnat – pt. validare, creare document PDF si semnare a lui cu ajutorul token-ului amintit mai sus.

Fiecare buton include si prelucrarile asociate butonului precedent.

Documentul PDF creat de DUKIntegrator contine, vizual, un rezumat al informatiilor din fisierele

validate si are atasate fisierul opis si un fisier ZIP, care contine fisierele de bonuri fiscale din folderul selectat. De asemenea documentul PDF are inscrise (sunt invizibile) niste informatii specifice, pe care le numim "metadate", care permit aplicatiilor ANAF recunoasterea si acceptarea documentelor in momentul descarcarii lor pe internet. Documentul PDF (eventual semnat) il veti gasi in folderul fisierelor de intrare.

Apasand unul din butoanele de mai sus veti obtine in fereastra DUKIntegrator un mesaj rezumat al prelucrarii. In cazul aparitiei unor erori / atentionari rezumatul prelucrarii va indica un fisier care contine lista detaliata a erorilor / atentionarilor. Acest fisier se gaseste in folderul fisierelor de intrare si are numele fisierului opis, plus adausul ".err" si extensia "txt". In cazul unor erori mai severe puteti intalni in acelasi folder un fisier avand acelasi nume cu opis-ul si extensia "log".

Atentie, fisierele produse de prelucrarile DUKIntegrator (PDF, txt si log) in folderul fisierelor de intrare nu influenteaza prelucrarile, in cazul unor reluari, deoarece sunt recunoscute de catre DUKIntegrator ca nefacand parte din lotul de fisiere de intrare.

In captura de mai jos am ilustrat folosirea butonului "Validare + creare PDF":

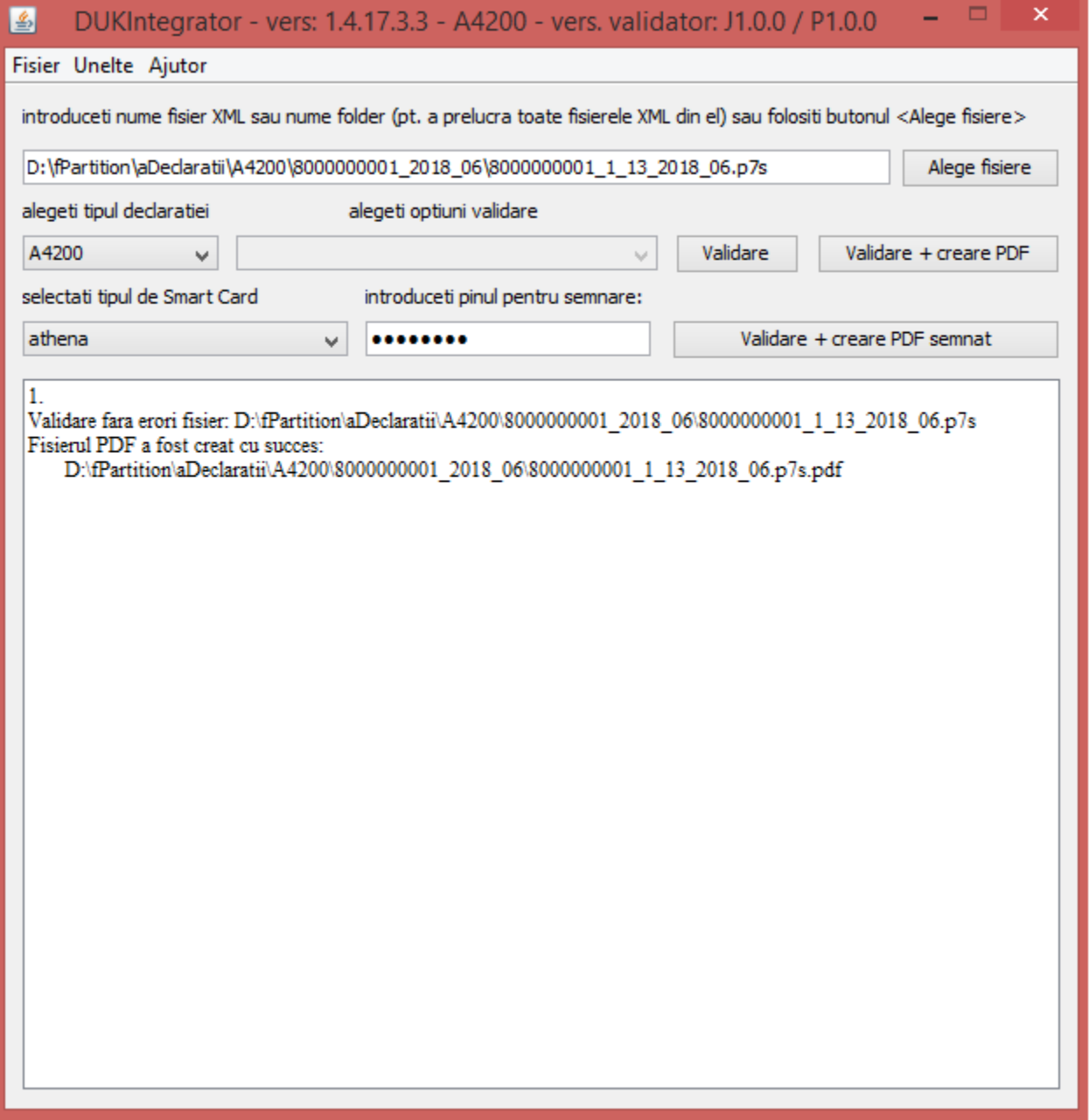

Dupa obtinerea fisierului PDF semnat acesta trebuie depus pe portalul e-guvernare.

Atentie, numele fisierului PDF semnat este numele fisierului opis completat cu "-semnat.pdf". Daca aveti mai multe AMEF-uri si numele opisului este acelasi la toate (de exemplu "perioada raportare.p7b") atunci toate fisierele PDF semnate se vor numi la fel. Daca veti incerca sa depuneti la intervale f. scurte de timp (cateva secunde) aceste fisiere pe portalul e-guvernare atunci este f. probabil sa primiti (in recipise), pt. toate sau pt. o parte din declaratiile depuse, eroarea:

E: validari globale

eroare regula: R\_MULTI\_A4200: Exista deja o declaratie A4200 in curs de prelucrare pentru aceasta perioada si cu acelasi nume de fisier (Perioada\_raportare.p7b-semnat.pdf)

In acest caz va trebui sa redepuneti declaratiile respective, la intervale mai mari de timp. Puteti evita acest lucru daca redenumiti cu nume distincte fisierele, inainte de depunere. Puteti, de pilda, sa includeti in numele lor NUI-ul AMEF-ului si numarul primului si ultimului raport Z cuprins in declaratie, de exemplu: "8000000001 1 13.pdf". In acest caz asigurati unicitatea numelui fisierului PDF si puteti depune fara riscuri de eroare toate fisierele in acelasi moment.

# **Despre kitul de instalare DUKIntegrator cu java 1.6 inclus.**

Noi am pregatit un kit special de DUKIntegrator, care are inglobata o versiune de java jre 1.6/32b. Kit-ul java NU se instaleaza pe PC-ul dumneavoastra, ci va fi folosit doar de aplicatia DUKIntegrator; deci nu va afecta in nici un fel alte aplicatii java care ar putea lucra pe PC-ul dumneavoastra. Acest kit are in jur de 35 Mb, fata de doar 3.5 Mb cat are kitul de baza DUKIntegrator si poate fi descarcat de la:

### https://static.anaf.ro/static/DUKIntegrator/DUKIntegrator.htm

Kitul poate fi folosit pe PC-uri pe care nu exista java instalat sau pe care exista versiuni de java nepotrivite (sau prea vechi sau f. noi, netestate de noi). Il puteti incerca si dumneavoastra. Dezarhivati kitul intr-un folder, pe o cale care sa nu contina spatii in numele folderelor: de pilda "D:\Aplicatii\DUKIntegrator" (acesta este doar un exemplu). Editati apoi fisierul DUKIntegrator.bat din folderul "dist". Continutul sau dupa descarcare este urmatorul:

## $\langle$ cale\_dist $\langle$ dist\jre6\bin\java.exe -jar  $\langle$ cale\_dist $\rangle$ \dist\DUKIntegrator.jar

Dupa editare, folosind calea din exemplu, el ar trebui sa arate:

### D:\Aplicatii\DUKIntegrator\dist\ire6\bin\java.exe -jar D:\Aplicatii\DUKIntegrator\dist\DUKIntegrator.jar

Apoi, dati dubluClick pe fisierul DUKIntegrator.bat (puteti sa va faceti si un shortcut pe acest fisier) si programul ar trebui sa porneasca folosind kitul de java 1.6/32 inglobat. Atentie, fisierul dist/config/config.properties din acest kit contine linia obligatorie:

### javaStartPrefix=..\jre6\bin\java.exe

Acest kit este, in toate privintele, identic cu cel descarcat de pe portalul ANAF din locatia [www.anaf.ro.](http://www.anaf.ro/) Folosirea lui este recomandata atunci cand intampinati dificultati la semnarea electronica a documentelor PDF.